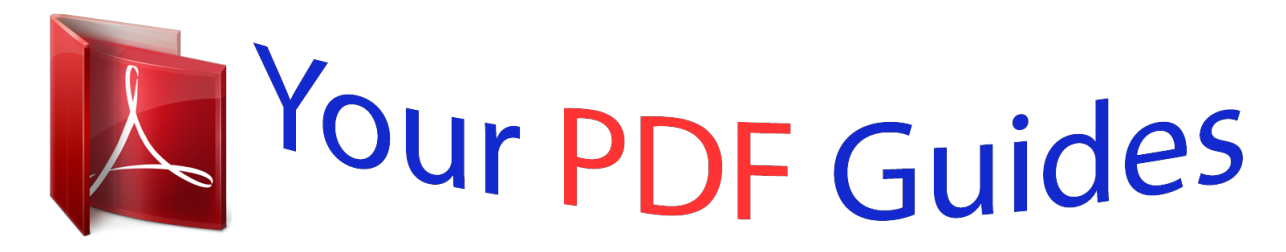

You can read the recommendations in the user guide, the technical guide or the installation guide for ACER ICONIA B1-730HD (NT.L5AEE.004). You'll find the answers to all your questions on the ACER ICONIA B1-730HD (NT.L5AEE.004) in the user manual (information, specifications, safety advice, size, accessories, etc.). Detailed instructions for use are in the User's Guide.

> **User manual ACER ICONIA B1-730HD (NT.L5AEE.004) User guide ACER ICONIA B1-730HD (NT.L5AEE.004) Operating instructions ACER ICONIA B1-730HD (NT.L5AEE.004) Instructions for use ACER ICONIA B1-730HD (NT.L5AEE.004) Instruction manual ACER ICONIA B1-730HD (NT.L5AEE.004)**

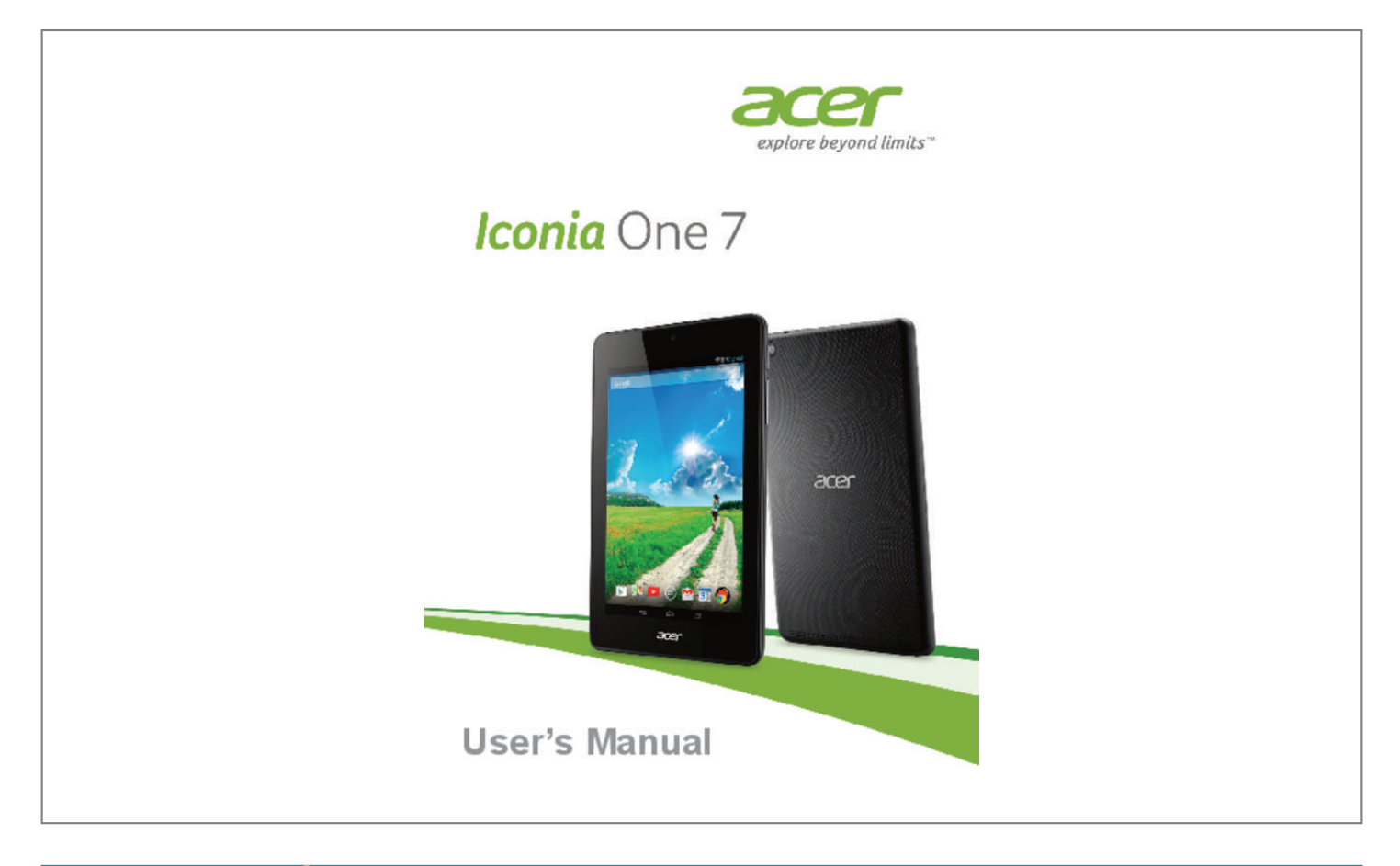

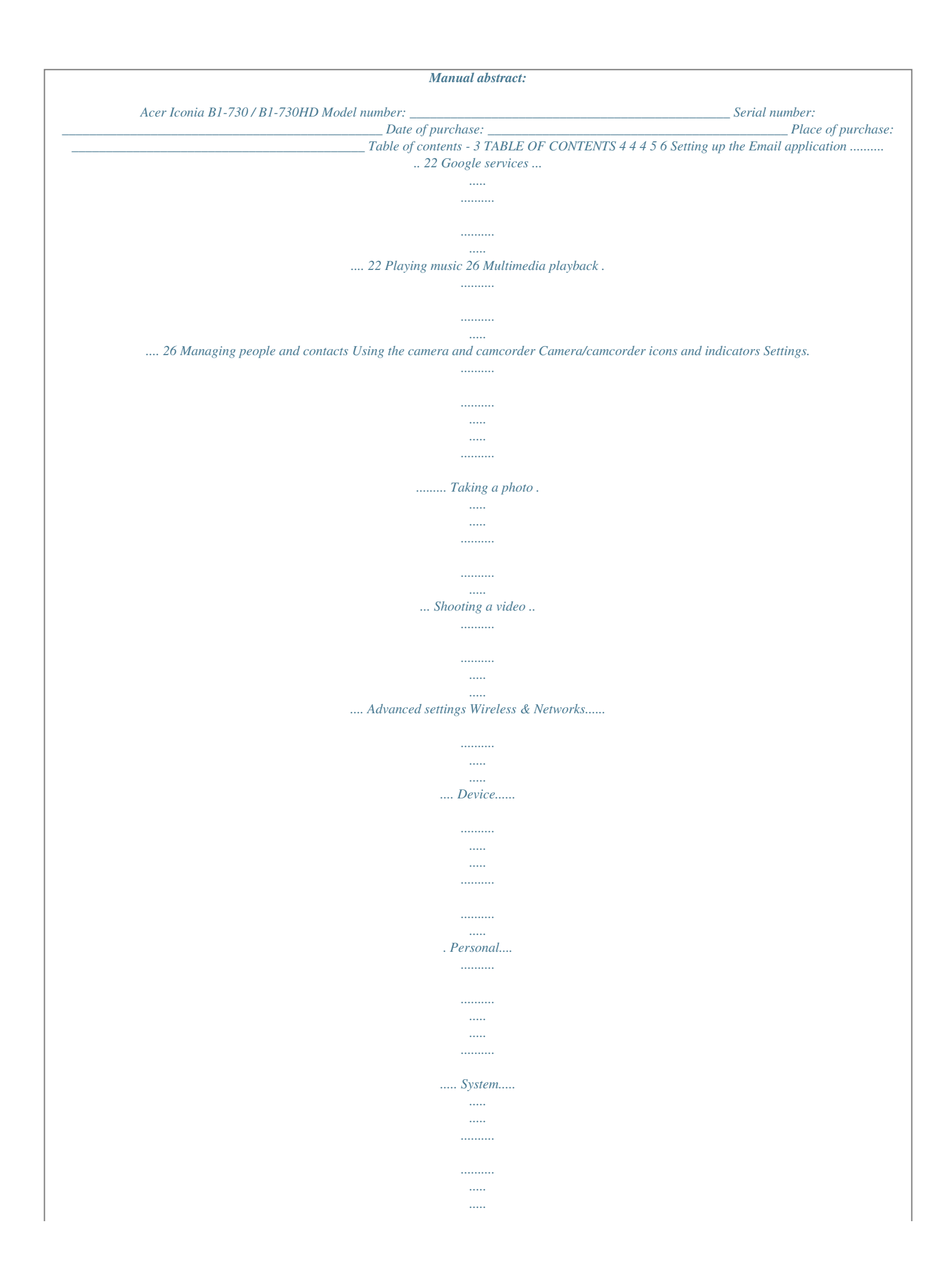

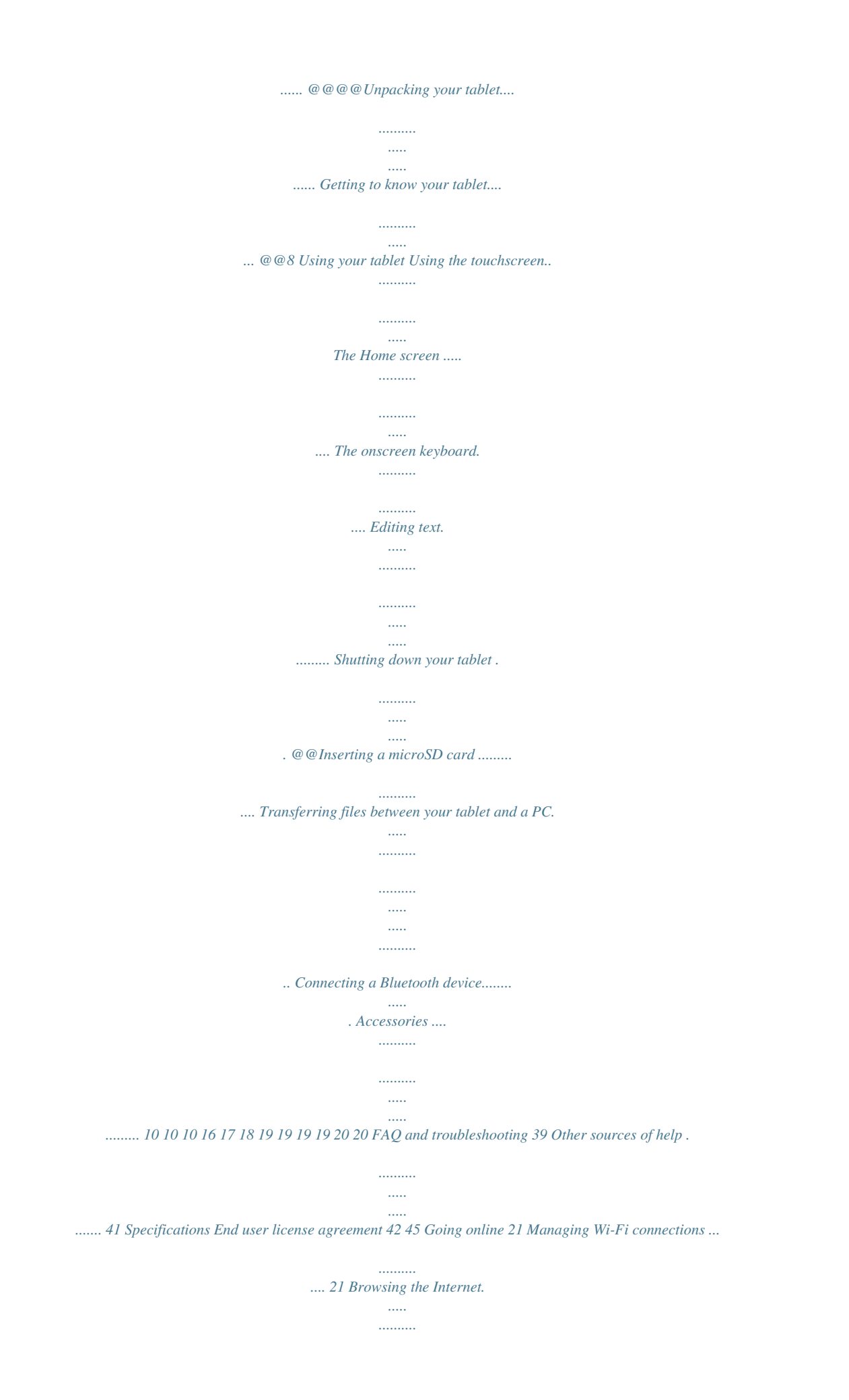

*..........*

*... 21 4 - Getting started with your tablet GETTING STARTED WITH YOUR TABLET Features and functions Your new tablet offers leading, easy-to-access multimedia and entertainment features. You can: • Connect to the Internet via Wi-Fi.*

*• Access your email while on the move. • Keep in touch with your friends via your People and social networking applications. Unpacking your tablet Your new tablet comes packed in a protective box. Carefully unpack the box and remove the contents. If any of the following items are missing or damaged, contact your dealer immediately: • Your new Acer tablet • Product setup and safety information • USB cable • AC adapter • Warranty card Note Before using your tablet for the first time, you need to charge it for at least four hours.*

*After that you can recharge the battery as needed. Getting started with your tablet - 5 Getting to know your tablet Views 1 2 3 9 4 5 6 7 8 10 No. Item 1 Microphone Micro USB port (Slave) 3.5 mm headphone jack Front-facing camera 2 Description Receives audio for video chats and Internet calls. Connects to a computer via a USB cable. Also serves as the charging port for the AC adapter. For more information, see Charging your tablet on page 8. Connects to stereo headphones. A 0.3-megapixel camera for video chats and self-portrait images.*

*Long press to turn the tablet on, press briefly to turn the screen on/off or enter sleep mode; press and hold to turn the tablet off. Increases and decreases the tablet volume. 7" pixel capacitive touchscreen. 3 4 5 Power button 6 7 Volume control key Touchscreen 6 - Getting started with your tablet No. Item 8 microSD card slot 9 10 Rear-facing camera Speakers Description Insert a microSD card into the slot. A 2-megapixel camera for taking highresolution images. Emit audio. Turning on for the first time To turn on your tablet, press and hold the power button until you see the Acer logo. Wait a moment for your tablet to boot up. You will then be asked some questions before you can use your tablet.*

*To start, tap to select your language then tap Start. Follow the rest of the instructions as they are displayed. If the tablet's screen turns off, it has entered sleep mode. Briefly press the power button to wake it up. For more information see Waking your tablet on page 18.*

*Sign in to or create a Google account If you have Internet access, your tablet allows you to synchronize information with a Google account. During the startup process, you may create or sign in to an account, which will be used to synchronize your contact list, email, calendar and other information. If you do not yet have Internet access, or do not want to use this feature, then tap Skip. Getting started with your tablet - 7 Important You must sign in to a Google Account to use Gmail, Hangouts, Google Calendar, and other Google Apps; to download applications from Google Play; to back up your settings to Google servers; and to take advantage of other Google services on your tablet. If you want to restore existing settings from another device with Android 2.*

*0 (or later) installed, you must sign in to your Google account during setup. If you wait until after setup is complete, your settings will not be restored. If you have multiple Google accounts, such as separate accounts for personal and business contacts, you can access and synchonize them from the Accounts settings*

*section. See Multiple Google accounts on page 36. 8 - Charging your tablet CHARGING YOUR TABLET Assembling the power adapter Your tablet is bundled with one of two types of USB power adapters: a fixed-prong type or a removable-prong type. Both types are described in this manual. Fixed-prong type The prongs and power adapter body form a complete piece, no assembly required. Simply slide the large end of the USB cable into the power adapter body (it will fit in only one direction). You cannot remove or switch the prongs with this type of adapter. Removable-prong type Align arrows on the power adapter head and body.*

*Insert the head onto the power adapter body and turn the head towards "CLOSE" printed on the head until it clicks into place. Simply slide the large end of the USB cable into the power adapter body (it will fit in only one direction). 1 OS CL N PE 2 OPEN E C O Charging your tablet - 9 Connecting power Connect the power connector to your tablet and plug the AC adapter into any AC outlet. Warning Only use an Acer-approved adapter to charge your device. Note It is normal for the tablet surface to become warm during charging or long periods of use. 10 - Using your tablet U S IN G YOUR TABLET Using the touchscreen Your tablet uses a touchscreen for selecting items and entering information. Use your finger to tap the screen. Tap: Touch the screen once to open items and select options. Drag: Hold your finger on the screen and drag across the screen to select text and images. Tap and hold: Tap and hold an item to see a list of actions available for that item.*

*On the pop-up menu that appears, tap the action you want to perform. Scroll: To scroll up or down the screen, simply drag your finger up or down the screen in the direction that you want to scroll. The Home screen When you start your tablet, or wake it from power saving, it will display the Home screen. This screen gives you quick access to information and simple controls with widgets or shortcuts to applications. Widgets display information such as the time and weather, or provide additional controls and direct access to applications.*

*Some have been pre-installed on your tablet, while others may be downloaded from Google Play. The Home screen already features some useful controls and information. Note Bundled apps differ depending on region and configuration. Search To search for applications, files or for information on the Internet, tap the Google icon in the top-left corner.*

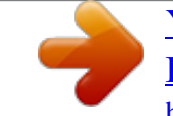

 *Simply enter the text you want to find.*

*Tap the arrow or Enter key to search the Internet, or tap one of the suggestions, applications or files shown in the list. Using your tablet - 11 In order to search or browse the Internet, you must be connected to a wireless network. See Going online on page 21. You can also choose what Google Search searches for. Within search, tap the Hide button to hide the keyboard. Then tap the Menu icon > Settings > Tablet search. Select the applications you want Google Search to search. Voice search If voice search is available, tap the microphone and speak your search request. See Voice Search on page 23. Navigation To navigate through menus and options, three (or more) icons are shown at the bottom.*

*Back Home Recent Back Tap this icon to go to the previous page, or to go up one level in a menu. This icon may be replaced with the hide icon in certain cases (such as if the keyboard or list of recent applications is shown). Hide Home Tap this icon to go directly to the Home screen. Recent Tap this icon to see recently opened applications. Tap an application to open it, or tap anywhere on the screen to return to the Home screen. The extended Home screen The Home screen extends to either side of the initial Home screen, giving you more room to add widgets or organize shortcuts. To view the extended Home screen, swipe your finger to the left or right. A total of five pages are available, two to the left and two to the right. To change or add widgets on any of the screens see Personalizing the Home screen on page 15. 12 - Using your tablet The application menu To access the application menu, tap in the center of the application dock.*

*The application menu displays applications and widgets available on your tablet. Applications are displayed in alphabetical order. Swipe to the left to see more applications. When you are on the last page of applications, swipe to the left to see widgets available on your tablet. See Personalizing the Home screen on page 15.*

*Tap the Play Store icon to open Google Play. Adding an application to a Home screen Tap and hold an icon to add a shortcut to one of your Home screens. When you select an icon, you are taken to the initial Home screen. You can drag the selected icon to any extended home screen. Using your tablet - 13 Status and notification area Status and notification icons are shown at the top of the screen.*

*The top-right area displays a variety of information, such as time, battery status, and connectivity. The Signal Battery Time top-left area displays event icons, such as a strength charge status new message. Swipe down from the top-left side to display notification details such as current downloads and media controls such as "play/pause" and "next track" when music is playing. Swipe down from the top-right side to display Quick Settings. 14 - Using your tablet Quick Settings icons Note Many Quick Settings icons turn green when active. Icon Name Airplane mode Auto rotate Battery Bluetooth Brightness GPS Location Settings Timeout Description Tap to toggle Airplane mode on and off. When on, all wireless connectivity is disconnected. Tap to toggle automatic screen rotation on and off. Displays current battery status. Tap to display battery life details.*

*Tap to toggle Bluetooth on and off. Tap and hold to display Bluetooth settings. Tap to adjust the screen's brightness (button always remains green). Turn your tablet's GPS on or off. Tap to toggle your device's location services on and off. Tap and hold to display location servicreplace: 1. Tap the text you want to select. If you can select this text, a cursor is inserted below the text. 2. Tap and hold the text or word you want to select.*

*The selected text is highlighted, with a tab at each end of the selection. 3. Drag either tab to expand or reduce the amount of selected text, or tap SELECT ALL. 4. To cut or copy the text, tap the CUT or COPY button.*

*18 - Using your tablet Inserting text To type new text or add text that you have copied: 1. Tap where you want to insert text. If you can select this text, a cursor is inserted below the text. To replace a word, double tap the word. In both cases, if you previously copied text, a PASTE button displays.*

*2. If the cursor is not in the desired position, simply drag it to the correct position. 3. Modify the text by typing or deleting text or tapping the PASTE button. Waking your tablet If the screen is off and the tablet does not react to any taps on the screen, then it htting up the Email application The Email application enables you to access email from most popular email providers. Most accounts can be set up in two steps. Open the application menu and then tap Email to start setting up your email access. Enter your email address and password tap Manual setup to enter the parameters manually or simply tap Next to finish the setup process. The combined inbox feature of your tablet allows you to view emails from multiple accounts in a single inbox. Google services Note Applications may not be available in all countries and regions.*

*You must activate a Google account before using Google services. The first time you access Google services, you must read and accept the Terms of Service. The contents and design of Google Play varies by region. @@@@Make sure your tablet is connected to the Internet. 2. From the application menu tap Gmail. @@Make sure your tablet is connected to the Internet. 2. Open the application menu and tap Gmail. 3.*

*Tap . 4. Enter the recipient's email address, the subject and message. 5. @@@@@@@@@@@@@@@@You will need to have a Google Wallet account in order to pay for these applications.*

*Using downloaded applications Once you've downloaded and installed an application, you may find it in the APPS or WIDGETS sections of the application menu. @@@@@@Note The available option of Google Play Music varies by region. @@@@@@@@@@@@@@You can return to the Home page while playing music. @@@@Tap People from the application menu to view your contacts. @@@@@@Tap the option that describes where your contacts are stored.*

*@@@@The contact will be synchonized with that account. You may now edit the new contact entry. @@@@@@Then tap . @@@@Open the Internet browser on your computer and go to contacts.google.com. Sign in to your account then select and edit contacts from the list; the next time your tablet synchronizes with your computer, these changes will also be made to your tablet's contact list. Important Back up your contacts before making any changes. Tap the Menu button and select Import/Export. You may then Export your contact list to your tablet's internal memory, or other options depending on installed applications.*

*30 - Using the camera and camcorder USING THE CAMERA AND CAMCORDER This section will take you through all the steps in taking photos and videos with your tablet. Note It is recommended that you insert a microSD card into the microSD slot before using the camera. You can only save photos and videos to internal memory or a microSD card, not an external USB storage device.*

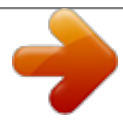

 *To activate the camera or camcorder, open the application menu and tap Camera. Camera/camcorder icons and indicators Mute microphone Settings Remaining capacity\* Switch camera Zoom Last picture/video taken Record button Shutter button \* The listed capacity is the approximate number of images that can be taken at the current resolution. In the camera window, the controls at the top of the screen allow you to change settings. The controls at the bottom allow you to take a Using the camera and camcorder - 31 picture, select camera or camcorder, zoom in or out, and view the last picture/video taken. Tap the Record button and the camcorder immediately begins recording. While recording, you are unable to access camera/ camcorder settings. Tap the red Stop recording button to stop.*

*Settings Icon Description Camera settings • Capture mode: Normal or Panorama • Resolution: 2M pixels, HD720, VGA • Exposure: Over- or under-exposes the image. • White balance: Auto, Day light, Cloudy, Fluorescent lamp or Incandescent • Timer: Off, 2 seconds, 5 seconds or 10 seconds • Grid: Turns the grid on or off. Camcorder settings • Resolution: HD 720p or QCIF • Timer lapse interval: Off, 1 second, 2 seconds, 5 seconds or 10 seconds General settings • Location: Set if the location (from GPS) is stored in the image information. A satellite icon appears on the screen when active. • Storage: Internal storage or SD card • Reset to default: Return camera settings to the original conditions.*

*Settings Mute Before recording a video, tap the icon to turn the microphone microphone on or off (the icon is disabled while recording). Switch camera Tap the icon to switch between the front-facing and rear cameras. 32 - Using the camera and camcorder Taking a photo 1. Ensure the options described above are set to your preferences. 2.*

*Frame your subject and steady your tablet. 3. Zoom in or out as needed using the zoom slider. Note When using zoom, the image on the screen does not represent the quality of the final image. 4. Tap to take the photo. Shooting a video 1. Ensure the options described above are set to your preferences. 2. Frame your subject and steady your tablet and zoom in or out as needed.*

*3. Tap to begin recording; tap to stop. Formats supported Please refer to Formats supported on page 42. Viewing photos and videos After you have taken your photo or video, it is automatically saved; normally to internal memory. You can view it by tapping the thumbnail in the corner of the screen. Alternatively, open the application menu and tap Gallery, then Camera. Select the photo or video you want to view (videos are marked with a small play symbol). From the Gallery you can share the file using various services and edit the image using various options. Tap to see which sharing options are available for the file or tap the menu icon to display image editing options. Advanced settings - 33 ADVANCED SETTINGS To access Settings, open the application menu and tap Settings.*

*Wireless & Networks Activating or deactivating connections Displays all available wireless networks. Turn the Wi-Fi function on or off. Wireless networks may require a password. Adjusting Bluetooth settings Displays all available devices you can use Bluetooth to exchange information with. Here you can switch Bluetooth on or off, rename the tablet, adjust the visibility timeout and show received files.*

*Tap SEARCH FOR DEVICES to scan for nearby devices. To connect to a device, tap the device in the list of available devices. @@@@@@Check with your airline to make sure this is permitted onboard. @@@@> Airplane mode. @@@@Set the Home screen background image.*

*Configure how long the tablet is idle before it goes to sleep mode. Controls what happens when the tablet is docked and/or sleeping. @@@@@@@@Tap and hold the program icon from the application menu and drag it into the Uninstall area in the top-left corner. Note You cannot uninstall applications that were pre-loaded on your tablet. 36 - Advanced settings Alternatively, you can go to APPS > Settings and select Apps. Tap the application you wish to uninstall, tap Uninstall and confirm the uninstall. Important You should only remove programs if you are familiar with the Android operating system. Personal Synchronization You can sync your calandar, email and contacts on yoru tablet and never worry about losing them again. Sync in real time or adjust it as you please. In the Application menu, tap Settings.*

*Under ACCOUNTS, tap the appropriate account and again under ACCOUNTS, tap that account's email address to access the synchronication settings. To add a new account, tap Add account. Select the type of account (Corporate, Email, Facebook, or Google) and then follow the onscreen instructions. Google Sync In Google, you can set synchronization for Browser, Calandar, Gmail and Google Photos. In your Google account's synchronization settings menu, tap the checkmark next to the item you would like to have auto-sync. Tap again to uncheck any for manual synchronization. To manually synchronize an item, make sure the item is checked, tap the Menu icon and then tap Sync now. Multiple Google accounts If you have multiple Google accounts, such as separate accounts for personal and business contacts, you can access and synchonize them from the Accounts settings section. Tap APPS > Settings > Add account. Advanced settings - 37 Changing language and text options Set your location and language input preferences by tapping APPS > Settings > Language & input.*

*System Setting the date and time To set the date and time, tap APPS > Settings > Date & time. Note If you travel frequently or live in an area that uses daylight saving time, and have mobile network access, activate Automatic time zone from this menu. Your tablet will set the date and time based on information it receives from the network. Setting alarms There are two predefined alarms on your tablet by default. To add or edit alarm settings, tap Clock in*

*the application menu and tap . Tap the ON/OFF switch next to a preset alarm to turn it on or off or tap the to create a new alarm. Tap a preset alarm to edit it. You can: • Set the alarm time. • Give it a label (i.e.*

*, a name). • Set which days to repeat the alarm. • Set a ringtone. • Enable or disable vibrate. You can delete an alarm by tapping . This action can be undone by tapping UNDO. 38 - Advanced settings Updating your tablet's operating system Your tablet can download and install system updates, adding support for new devices or expanding software options. To check for updates, tap APPS > Settings > About tablet > System updates > Check now. Note Downloading new firmware can take up to 40 minutes, depending on your network speed. Do not press the power or reset button or access your tablet in any way during a system upgrade to prevent firmware installation failure.*

*Resetting your tablet A clean boot restores your tablet to the factory settings.*

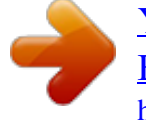

 *Important This will erase all your personal information, any contacts stored on your tablet and any programs you installed. To perform a clean boot, open Settings from the application menu, then tap Backup & reset > Factory data reset; tap Reset tablet and then Erase everything to format your tablet. FAQ and troubleshooting - 39 FAQ AND TROUBLESHOOTING This section lists frequently asked questions that may arise during the use of your tablet, and gives easy answers and solutions to these questions. Answer If the headset is plugged into the device, the speaker is automatically shut off. Disconnect Why is there no the headset. Audio sound coming Check that the device volume from the device? setting is not muted. Check that the volume control is not at its lowest setting. Why do I have less storage than A small amount of memory is Memory the specifications reserved for system security. say? You may be trying to view an Why can't I view image that is not supported.*

*See my picture files? Formats supported on page 42 for more information. You may be trying to view a video Why can't I view that is not supported. See Multimedia files my video files? Multimedia on page 42 for more information. You may be trying to play a file Why can't I play that is not supported. See my music files? Multimedia on page 42 for more information.*

*Aspect Question 40 - FAQ and troubleshooting Aspect Answer Tap APPS > Settings > About How do I check tablet to check the OS version the OS version of (Kernel/build number) and other System my device? hardware and software information and information. performance Where can I find Tap APPS > Settings > About my serial number tablet > Device Information. ID? The battery power may be I couldn't turn on depleted. Recharge the device. Power the device. See Charging your tablet on page 8 for more information. How do I check To check storage status, go to memory status? Settings > Storage. What do I do Storage You may need to delete installed when my device's apps or move media files to the internal storage is micoSD card. full or almost full? After five wrong entries, you can reset your unlock pattern. Tap Forgotten pattern? and enter your Google account username and password. I forgot my unlock You must have an active Google Unlock pattern pattern. account on the tablet and an Internet connection. If this option is not available, please contact your local Acer service center. Question FAQ and troubleshooting - 41 Aspect Heat Answer It is normal for the device to heat up when charging. When charging is complete, it will return The tablet heats to its normal temperature.*

*up when charging It is also normal for the tablet to or operating for a heat up during long periods of long period. use, such as watching a video or playing a game. All Acer tablets are factory-tested before release. Question Other sources of help For information on: Up-to-date information regarding your tablet Service enquiries Refer to: www.acer.com support.acer.com 42 - Specifications SPECIFICATIONS Performance • Intel® Atom™ processor 1.6 GHz processor • System memory: • 1 GB of RAM • 8, 16 or 32 GB of flash memory Google Android™ KitKat® operating system Display • 7" TFT-LCD capacitive multi-touch screen • 1280 x 800 resolution (for B1-730HD models) • 1024 x 600 (for B1-730 models) Multimedia • Dual speakers • Built-in microphone Formats supported Type Audio recording Audio playback Image capture Video recording Video playback Formats AAC-LC, AMR-WB, AMR-NB AAC-LC, AAC, AAC+ (not raw AAC), AMR-NB, AMR-WB, MP3, OGG Vorbis, WAV JPG H.264 BP, MPEG-4 SP, H.*

*263 BP H.264 BP, H.264 MP, H.264 HP, MPEG-4 SP, H.263 BP USB connector • Micro USB port Specifications - 43 Power • DC power-in (5. 35 V, 2 A) Connectivity • Bluetooth 3.0 • Wi-Fi IEEE 802.11b/g/n • GPS Camera • Front camera • 0.3-megapixel • Fixed focus • Rear camera • 2-megapixel • 720p HD audio/video recording Expansion • microSD card slot (up to 32 GB) Battery • 14 Wh 3680 mAh 3.8 V 1-cell Li-polymer battery pack Battery life: Up to 7.*

*0 hours (based on video playback test results) Note Length of battery operation will depend on power consumption which is based on system resource use. For example, constantly using the backlight or using power-demanding applications will shorten battery life between charges. 44 - Specifications Dimensions Height Width Thickness Weight 197.5 mm 120 mm 9.10 mm (for B1-730 models) 8.95 mm (for B1-730HD models) 320 g Environment Temperature Operating: 0° C to 35° C Non-operating: -20° C to 60° C Humidity (non-condensing) Operating: 20% to 80% Non-operating: 20% to 80% End user license agreement - 45 END USER LICENSE AGREEMENT BOUND BY THE TERMS AND CONDITIONS OF THIS AGREEMENT. IF YOU DO NOT AGREE TO ALL OF THE TERMS AND CONDITIONS OF THIS AGREEMENT, DO NOT CONTINUE THE INSTALLATION PROCESS AND IMMEDIATELY DELETE ALL INSTALLED FILES, IF ANY, OF THE ACCOMPANYING SOFTWARE FROM YOUR DEVICE. IF YOU DO NOT HAVE A VALIDLYLICENSED COPY OF THE APPLICABLE SOFTWARE, YOU ARE NOT AUTHORIZED TO INSTALL, COPY OR OTHERWISE USE THE SOFTWARE, AND HAVE NO RIGHTS UNDER THIS AGREEMENT. The Software is protected by U.S.*

*and international copyright laws and conventions as well as other intellectual property laws and treaties. The Software is licensed, not sold. IMPORTANT - READ CAREFULLY: THIS END USER LICENSE AGREEMENT ("AGREEMENT") IS A LEGAL AGREEMENT BETWEEN YOU (EITHER AN INDIVIDUAL OR A SINGLE ENTITY), AND ACER INC. INCLUDING ITS SUBSIDIARIES ("ACER") FOR THE SOFTWARE (WHETHER PROVIDED BY ACER OR BY ACER'S LICENSORS OR SUPPLIERS) THAT ACCOMPANIES THIS AGREEMENT, INCLUDING ANY ASSOCIATED MEDIA, PRINTED MATERIALS AND RELATED USER ELECTRONIC DOCUMENTATION WHICH MAY BE BRANDED "ACER", "GATEWAY", "PACKARD BELL", OR "EMACHINES" ("SOFTWARE"). @@@@Under this Agreement, you may: 1. Install and use the Software only on a single designated device. @@Use or copy the Software except as provided in this Agreement; 2. Rent or lease the Software to any third party; 3. Modify, adapt, or translate the Software in whole or in part; 4. @@Merge the Software with any other program or modify the Software, except for your personal use; and 2.*

*Make one copy of the Software solely for backup or archival purposes; 3. Make one hard copy of any electronic documents included in the Software, provided that you receive the documents electronically. 6. Sublicense or otherwise make the Software available to third parties, except that you may, after prior written notification to Acer, transfer the Software as a whole to a third party so long as you do not retain any copies of the Software and such third party accepts the terms of this Agreement. 7.*

*Transfer your rights under this Agreement to any third parties. 8. @@@@@@@@Title and related rights in the content accessed through the Software is the property of the applicable content owner and may be TRADEMARKS This Agreement does not grant to you any rights in connection with any trademarks or service marks of Acer or of Acer's licensors or suppliers.*

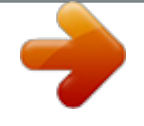

 *DISCLAIMER OF WARRANTIES TO THE MAXIMUM EXTENT PERMITTED BY APPLICABLE LAW, ACER, ITS SUPPLIERS, AND ITS LICENSORS, PROVIDE THE SOFTWARE "AS IS" AND WITH ALL FAULTS, AND HEREBY DISCLAIM ALL OTHER WARRANTIES AND CONDITIONS, EITHER EXPRESS, IMPLIED OR STATUTORY, INCLUDING, BUT NOT LIMITED TO, ANY IMPLIED WARRANTIES, DUTIES OR CONDITIONS OF MERCHANTABILITY, OF FITNESS FOR A PARTICULAR PURPOSE, OF ACCURACY OR COMPLETENESS OF RESPONSES, OF RESULTS, OF WORKMANLIKE EFFORT, OF LACK OF VIRUSES, AND OF LACK OF NEGLIGENCE, ALL WITH REGARD TO THE SOFTWARE AND THE PROVISION OF OR FAILURE TO PROVIDE SUPPORT SERVICES. ALSO, prohibited by the laws or regulations of the United States. Acer (or its licensors) may automatically check the version of such software that you are using on your device and may provide upgrades to such software that may be automatically downloaded on to your device. protected by applicable law. This license gives you no rights to such contents. You hereby agree: 1. Not to remove any copyright or other proprietary notices from the Software; 2. To reproduce all such notices on any authorized copies you make; and 3. To use best efforts to prevent any unauthorized copying of the Software. THERE IS NO WARRANTY OR CONDITION OF TITLE, QUIET ENJOYMENT, QUIET POSSESSION, CORRESPONDENCE TO DESCRIPTION OR NON-INFRINGEMENT WITH REGARD TO THE SOFTWARE. EXCLUSION OF INCIDENTAL, CONSEQUENTIAL AND CERTAIN OTHER DAMAGES TO THE MAXIMUM EXTENT PERMITTED BY APPLICABLE LAW, IN NO EVENT SHALL ACER, ACER'S SUPPLIERS, OR ACER'S LICENSORS, BE LIABLE FOR ANY SPECIAL, INCIDENTAL, INDIRECT, PUNITIVE, OR CONSEQUENTIAL DAMAGES WHATSOEVER (INCLUDING, BUT NOT LIMITED TO, DAMAGES FOR LOSS OF PROFITS OR CONFIDENTIAL OR OTHER INFORMATION, FOR BUSINESS End user license agreement - 47 INTERRUPTION, FOR PERSONAL INJURY, FOR LOSS OF PRIVACY, FOR FAILURE TO MEET ANY DUTY INCLUDING OF GOOD FAITH OR OF REASONABLE CARE, FOR NEGLIGENCE, AND FOR ANY OTHER PECUNIARY OR OTHER LOSS WHATSOEVER) ARISING OUT OF OR IN ANY WAY RELATED TO THE USE OF OR INABILITY TO USE THE SOFTWARE, THE PROVISION OF OR FAILURE TO PROVIDE SUPPORT SERVICES, OR OTHERWISE UNDER OR IN CONNECTION WITH ANY PROVISION OF THIS AGREEMENT, EVEN IN THE EVENT OF THE FAULT, TORT (INCLUDING NEGLIGENCE), STRICT LIABILITY, BREACH OF CONTRACT OR BREACH OF WARRANTY OF ACER OR ITS SUPPLIERS OR LICENSORS, AND EVEN IF ACER AND ITS SUPPLIERS AND LICENSORS HAVE BEEN ADVISED OF THE POSSIBILITY OF SUCH DAMAGES. LIMITATION OF LIABILITY AND REMEDIES NOTWITHSTANDING ANY DAMAGES THAT YOU MIGHT INCUR FOR ANY REASON WHATSOEVER (INCLUDING, WITHOUT TERMINATION Without prejudice to any other rights, Acer may immediately terminate this Agreement without notice if you fail to comply with any terms and conditions of this Agreement.*

*In such event, you must: 1. Cease all use of the Software; GENERAL This Agreement represents the complete agreement between you and Acer relating to this license for the Software and supersedes all prior agreements, communications, proposals and representations between the parties and prevails over any conflicting or additional terms of any quote, order, acknowledgement or similar communication. Software provided hereunder by Acer's licensors or suppliers ("Third Party Software") is made available to you for your personal, non-commercial use only. You may not use the Third Party Software in any manner that could damage, disable, overburden, or impair LIMITATION, ALL DAMAGES REFERENCED ABOVE AND ALL DIRECT OR GENERAL DAMAGES), THE ENTIRE LIABILITY OF ACER, ITS SUPPLIERS, AND ITS LICENSORS, UNDER ANY PROVISION OF THIS AGREEMENT, AND YOUR EXCLUSIVE REMEDY FOR ALL OF THE FOREGOING, SHALL BE LIMITED TO THE AGGREGATE AMOUNT PAID BY YOU FOR THE SOFTWARE. THE FOREGOING LIMITATIONS, EXCLUSIONS AND DISCLAIMERS (INCLUDING DISCLAIMER OF WARRANTIES AND EXCLUSION OF INCIDENTAL, CONSEQUENTIAL AND CERTAIN OTHER DAMAGES ABOVE) SHALL APPLY TO THE MAXIMUM EXTENT PERMITTED BY APPLICABLE LAW, EVEN IF ANY REMEDY FAILS ITS ESSENTIAL PURPOSE; PROVIDED, HOWEVER, THAT BECAUSE SOME JURISDICTIONS DO NOT ALLOW THE EXCLUSION OR LIMITATION OR LIABILITY FOR CONSEQUENTIAL OR INCIDENTAL DAMAGES, THE ABOVE LIMITATION MAY NOT APPLY TO YOU. 2. Destroy or return to Acer the original and all copies of the Software; and 3. Delete the Software from all devices on which it was resident. All disclaimers of warranties and limitation of liability set forth in this Agreement shall survive termination of this Agreement. This Agreement may only be modified by a written document signed by both parties.*

*If any provision of this Agreement is held by a court of competent jurisdiction to be contrary to law that provision will be enforced to the maximum extent permissible and the remaining provisions of this Agreement will remain in full force and effect. the services provided by Acer's licensors or suppliers hereunder ("Third Party Services"). Furthermore, you may not use the Third Party Software in any manner that could interfere with any other party's use and enjoyment of the Third Party Services, or the services and ADDITIONAL PROVISIONS APPLICABLE TO THIRD PARTY SOFTWARE AND SERVICES 48 - End user license agreement products of Acer's licensors' or suppliers' third party licensors. Your use of the Third Party Software and Third Party Services is also Privacy policy During registration you will be asked to submit some information to Acer. Please refer to Acer's privacy policy at www.*

*acer.com/ worldwide/support/swa.htm or your local Acer website. subject to additional terms and conditions and policies which can be accessed through our global website. .*

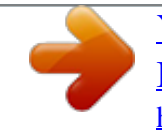